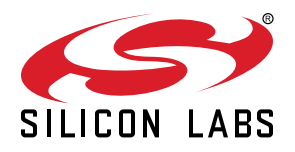

# **UG416: EFM32G Gecko Starter Kit User's Guide**

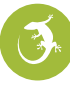

The EFM32-G8XX-STK Starter Kit is an excellent starting point to become familiar with the EFM32G™ Gecko Microcontroller.

The Starter Kit contains sensors and peripherals demonstrating some of the Gecko's many capabilities. The kit provides all necessary tools for developing an EFM32G Gecko application.

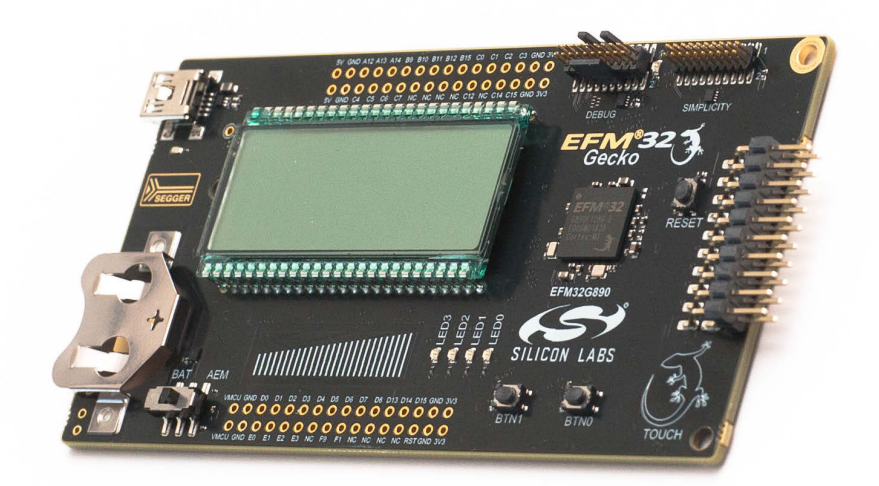

#### **TARGET DEVICE**

- EFM32G Gecko Microcontroller (EFM32G890F128G-E-BGA112R)
- CPU: 32-bit ARM® Cortex-M3
- Memory: 128 kB flash and 16 kB RAM

#### **KIT FEATURES**

- USB connectivity
- Advanced Energy Monitor (AEM)
- SEGGER J-Link on-board debugger
- Debug Multiplexer supporting external hardware as well as on-board MCU
- User LEDs / Pushbuttons
- 160 segment LCD
- 4-segment capacitive touch slider and touch button
- 20-pin 2.54 mm header for expansion boards
- Breakout pads for direct access to I/O pins
- Power sources include USB and CR2032 coin cell battery.

#### **SOFTWARE SUPPORT**

- Simplicity Studio™
- IAR Embedded Workbench

# **Table of Contents**

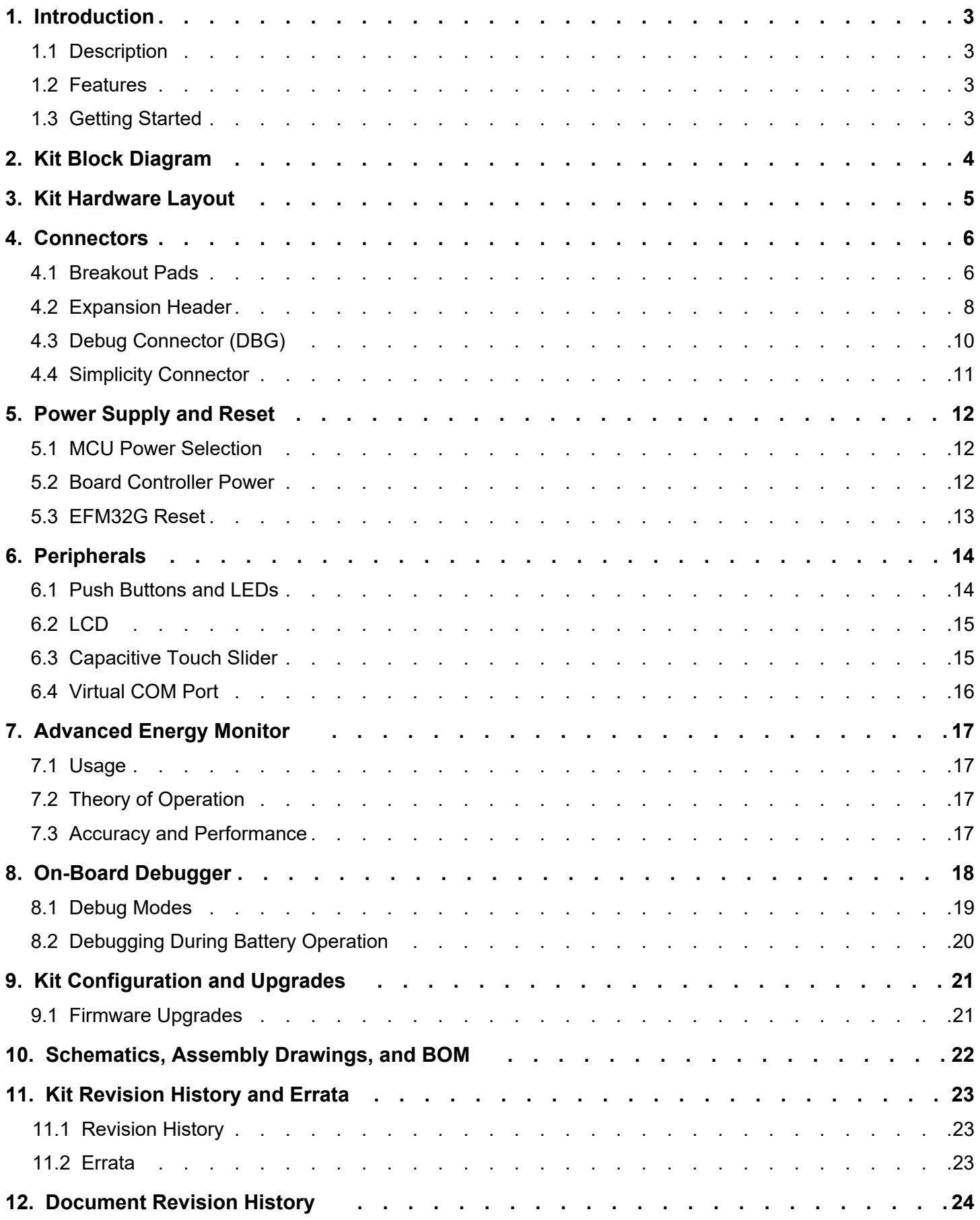

# <span id="page-2-0"></span>**1. Introduction**

#### **1.1 Description**

The EFM32-G8XX-STK is an excellent starting point to become familiar with the EFM32G Gecko Microcontrollers. The kit contains sensors and peripherals demonstrating some of the EFM32G Gecko's many capabilities. The kit can also serve as a starting point for application development.

In addition to supporting application development on the starter kit itself, the board is also a fully featured debugger and energy monitoring tool that can be used with external applications.

#### **1.2 Features**

- EFM32G Gecko Microcontroller
	- 128 kB Flash
	- 16 kB RAM
	- BGA112 package
- Advanced Energy Monitoring system for precise current and voltage tracking
- Integrated Segger J-Link USB debugger/emulator with the possiblity to debug external Silicon Labs devices
- 20 pin expansion header
- Breakout pads for easy access to I/O pins
- Power sources include USB and CR2032 battery
- 160 segment LCD
- 2 push buttons and 4 LEDs connected to EFM32 for user interaction
- 4-segment capacitive touch slider and touch button
- Crystals for LFXO and HFXO: 32.768 kHz and 32.000 MHz

#### **1.3 Getting Started**

Detailed instructions for how to get started with your new EFM32-G8XX-STK can be found on the Silicon Labs Web pages:

[silabs.com/mcu/32-bit/efm32-gecko](https://www.silabs.com/mcu/32-bit/efm32-gecko)

# <span id="page-3-0"></span>**2. Kit Block Diagram**

An overview of the EFM32 Gecko Starter Kit is shown in the figure below.

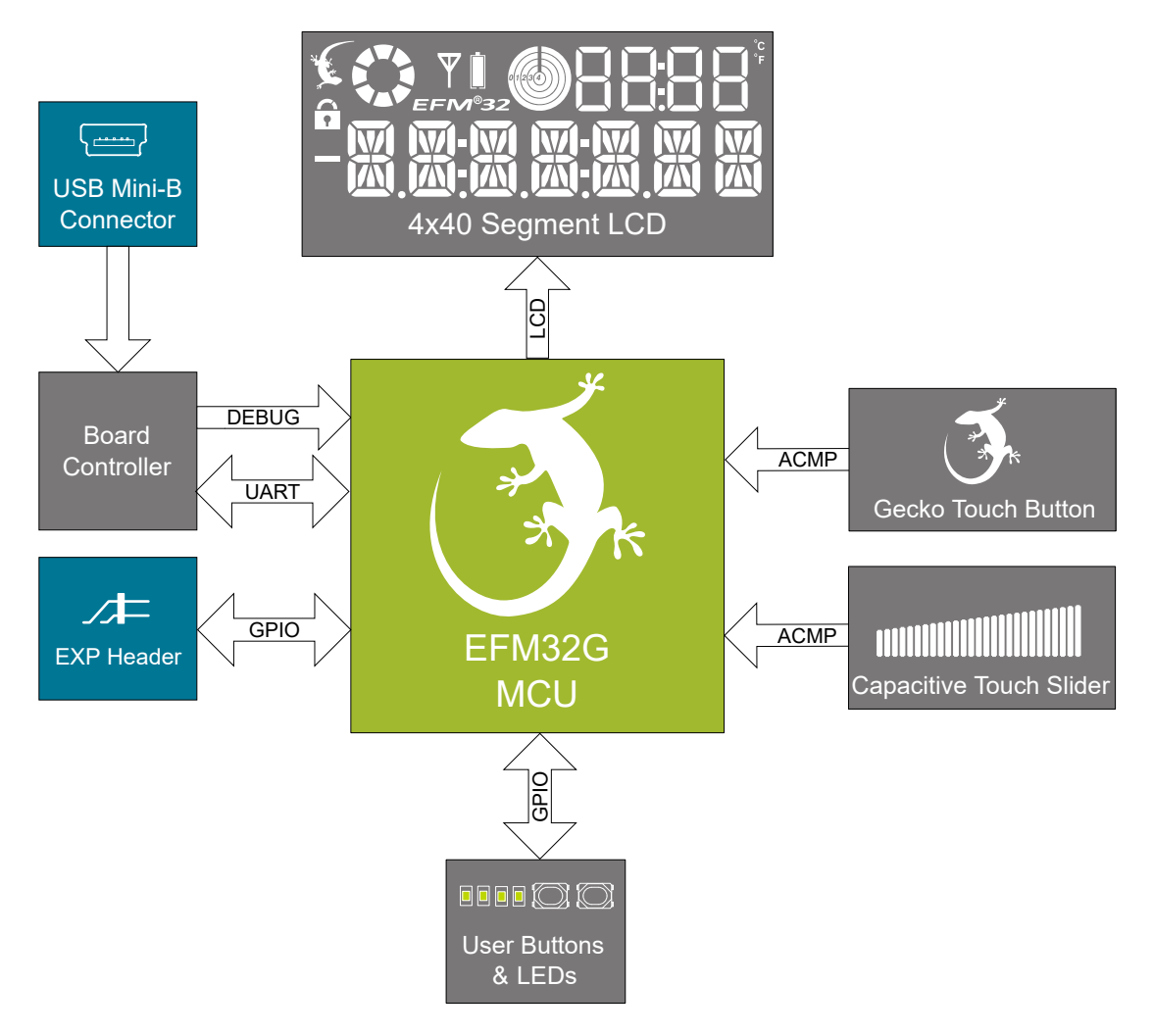

**Figure 2.1. Kit Block Diagram**

# <span id="page-4-0"></span>**3. Kit Hardware Layout**

The layout of the EFM32 Gecko Starter Kit is shown below.

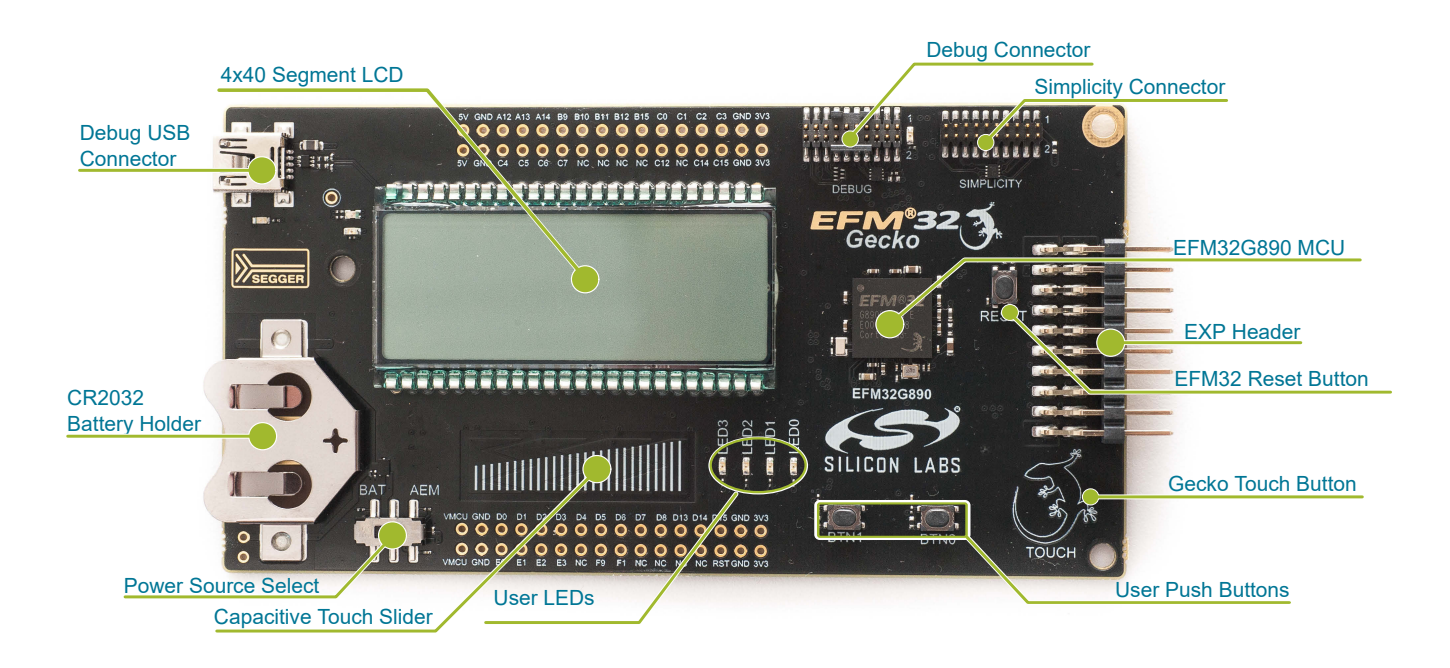

**Figure 3.1. EFM32-G8XX-STK Hardware Layout**

# <span id="page-5-0"></span>**4. Connectors**

#### **4.1 Breakout Pads**

Most of the EFM32G's GPIO pins are available on two pin header rows at the top and bottom edges of the board. These have a standard 2.54 mm pitch, and pin headers can be soldered in if required. In addition to the I/O pins, connections to power rails and ground are also provided. Note that some of the pins are used for kit peripherals or features, and may not be available for a custom application without tradeoffs.

The figure below shows the pinout of the breakout pads, as well as the pinout of the EXP header on the right edge of the board. The EXP header is further explained in the next section. The breakout pad connections are also printed in silk screen next to each pin for easy reference.

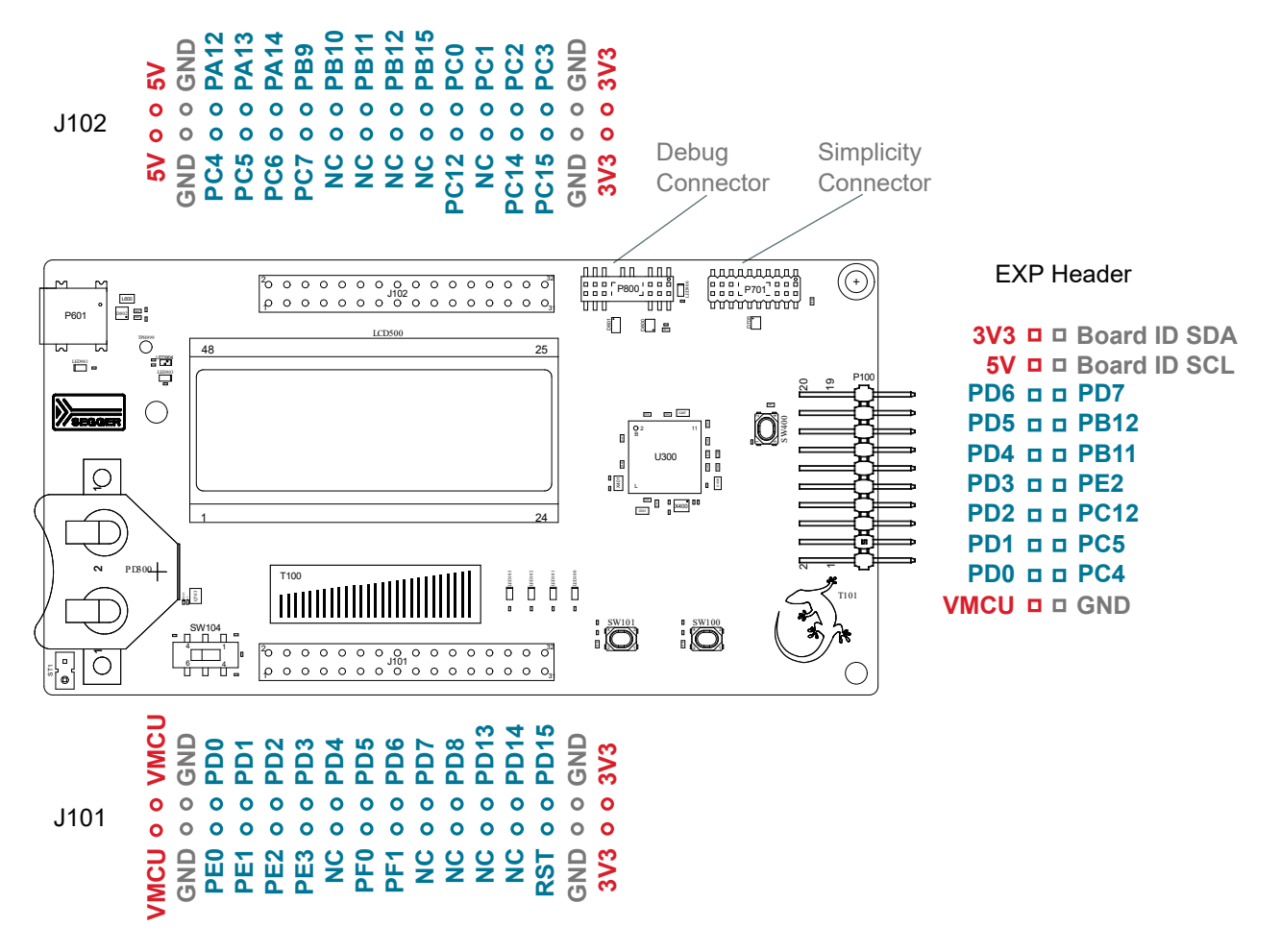

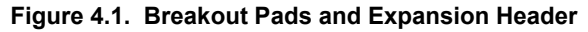

The table below shows the connections of each pin of the breakout pads. It also shows which kit peripherals or features that are connected to the different pins.

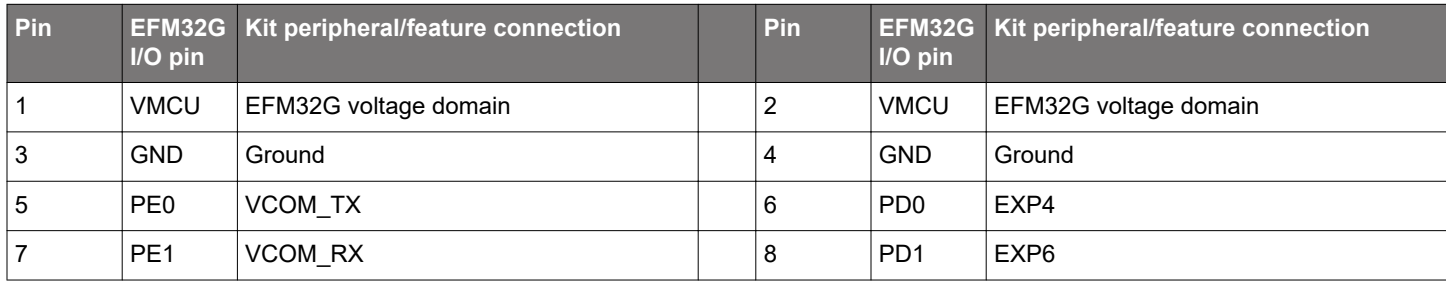

#### **Table 4.1. Bottom Row (J101) Pinout**

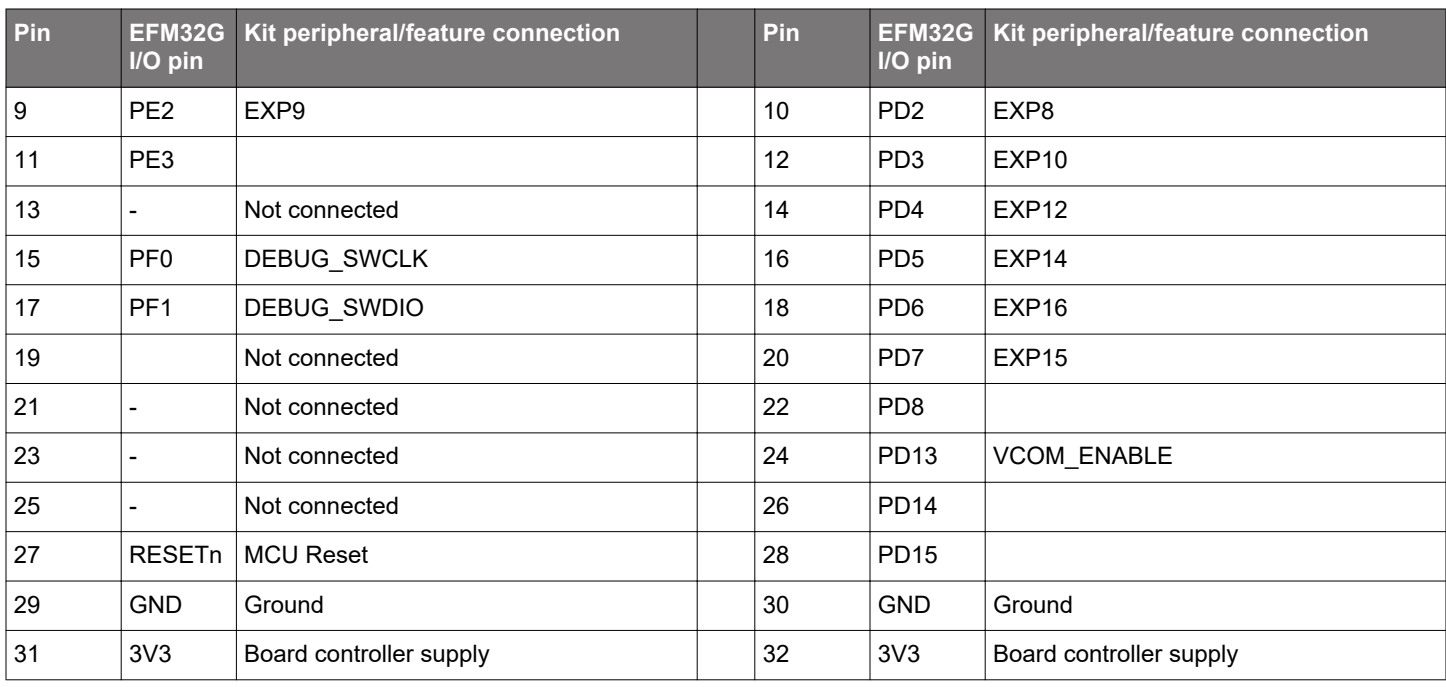

## **Table 4.2. Top Row (J102) Pinout**

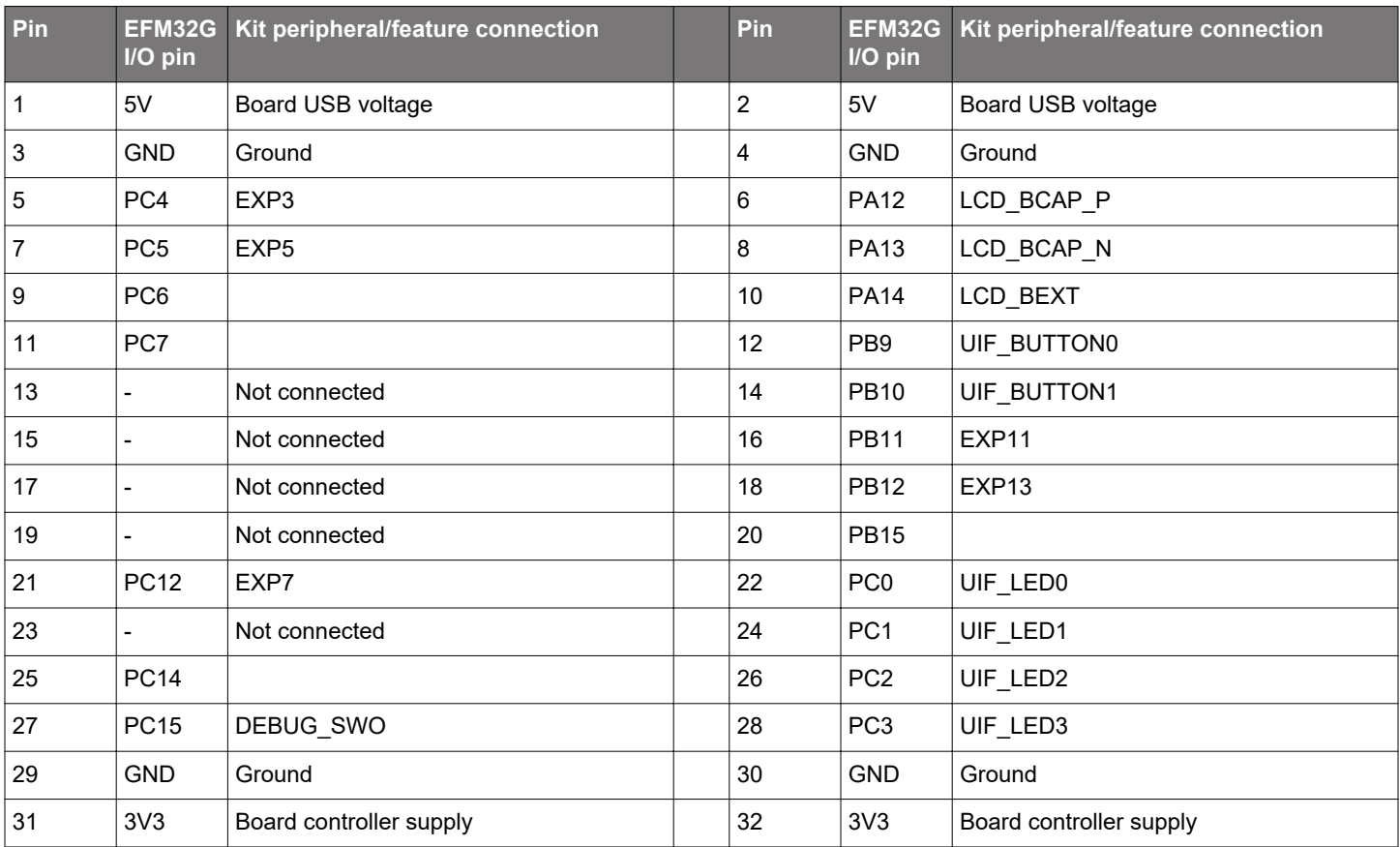

#### <span id="page-7-0"></span>**4.2 Expansion Header**

On the right hand side of the board an angled 20 pin expansion header is provided to allow connection of peripherals or plugin boards. The connector contains a number of I/O pins that can be used with most of the EFM32G Gecko's features. Additionally, the VMCU, 3V3 and 5V power rails are also exported.

The connector follows a standard which ensures that commonly used peripherals such as a SPI, a UART, and I<sup>2</sup>C bus are available on fixed locations in the connector. The rest of the pins are used for general purpose I/O. This allows the definition of expansion boards that can plug into a number of different Silicon Labs starter kits.

The figure below shows the pin assignment of the expansion header for the EFM32 Gecko Starter Kit. Because of limitations in the number of available GPIO pins, some of the expansion header pins are shared with kit features.

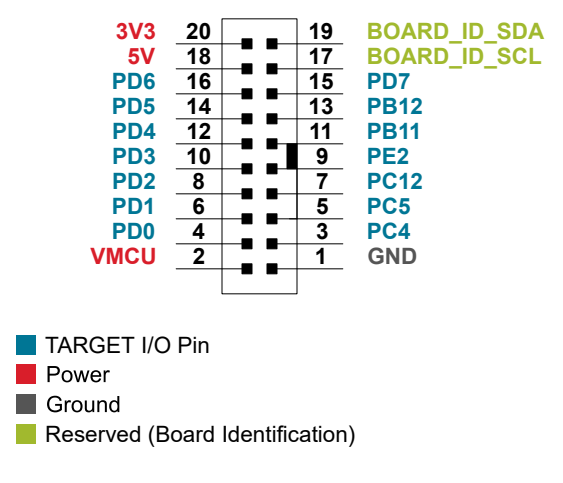

**Figure 4.2. Expansion Header**

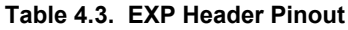

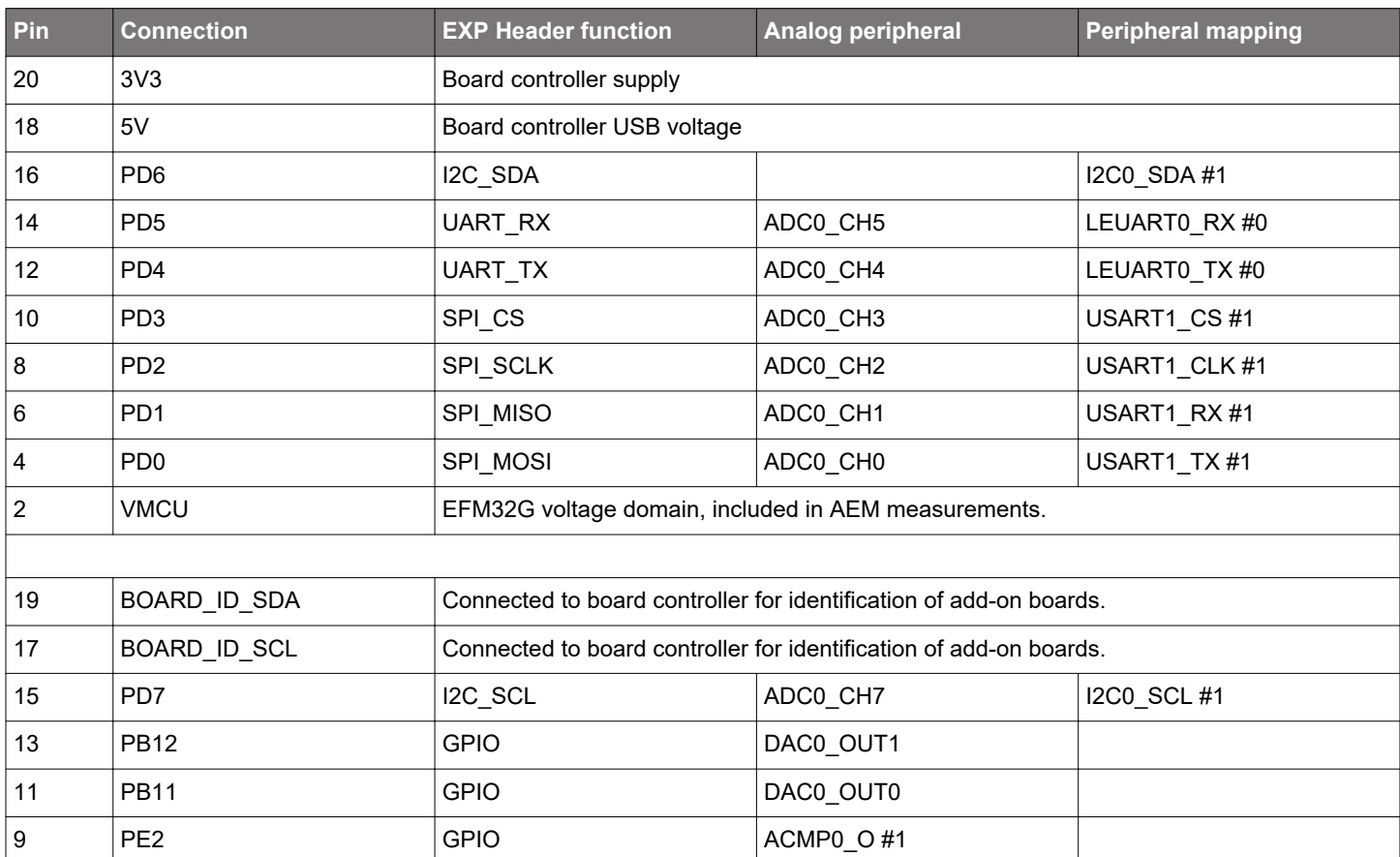

### UG416: EFM32G Gecko Starter Kit User's Guide **Connectors**

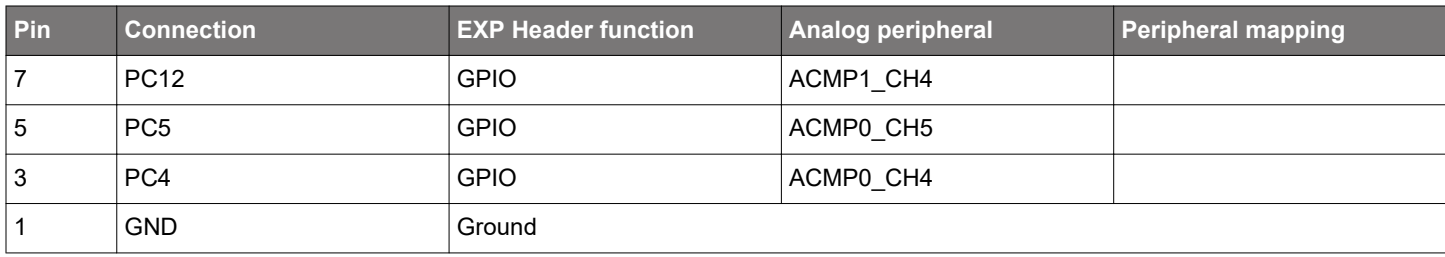

#### <span id="page-9-0"></span>**4.3 Debug Connector (DBG)**

The debug connector serves a dual purpose, based on the debug mode which can be set up using Simplicity Studio. If the "Debug IN" mode is selected, the connector allows an external debugger to be used with the on-board EFM32G. If the "Debug OUT" mode is selected, the connector allows the kit to be used as a debugger towards an external target. If the "Debug MCU" mode (default) is selected, the connector is isolated from the debug interface of both the board controller and the on-board target device.

Because this connector is automatically switched to support the different operating modes, it is only available when the board controller is powered (J-Link USB cable connected). If debug access to the target device is required when the board controller is unpowered, this should be done by connecting directly to the appropriate pins on the breakout header.

The pinout of the connector follows that of the standard ARM Cortex Debug 19-pin connector. The pinout is described in detail below. Note that even though the connector supports JTAG in addition to Serial Wire Debug, it does not necessarily mean that the kit or the on-board target device supports this.

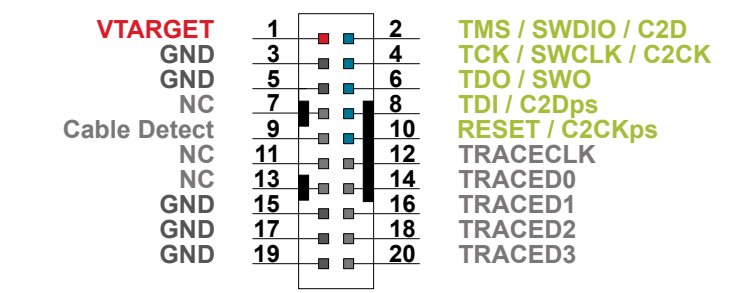

**Figure 4.3. Debug Connector**

Even though the pinout matches the pinout of an ARM Cortex Debug connector, these are not fully compatible as pin 7 is physically removed from the Cortex Debug connector. Some cables have a small plug that prevent them from being used when this pin is present. If this is the case, remove the plug, or use a standard 2x10 1.27 mm straight cable instead.

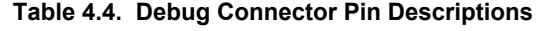

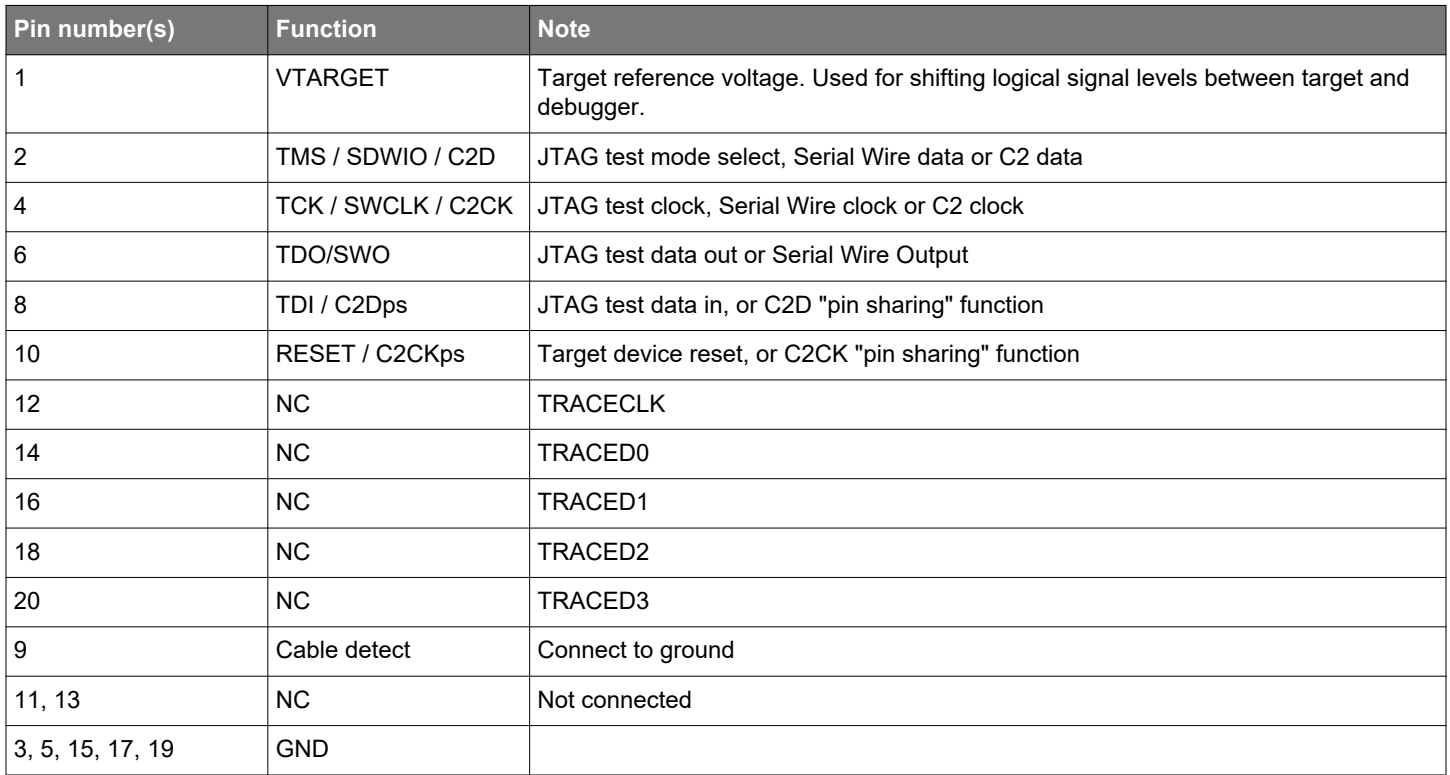

#### <span id="page-10-0"></span>**4.4 Simplicity Connector**

The Simplicity Connector featured on the Starter Kit enables advanced debugging features such as the AEM and the Virtual COM port to be used towards an external target. The pinout is illustrated in the figure below.

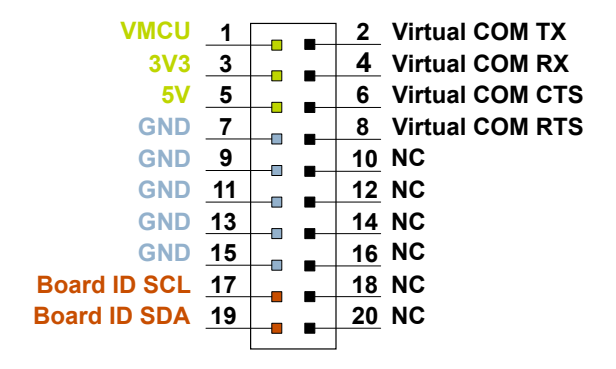

#### **Figure 4.4. Simplicity Connector**

The signal names in the figure and the pin description table are referenced from the board controller. This means that VCOM\_TX should be connected to the RX pin on the external target, VCOM\_RX to the target's TX pin, VCOM\_CTS to the target's RTS pin and VCOM\_RTS to the target's CTS pin.

**Note:** Current drawn from the VMCU voltage pin is included in the AEM measurements, while the 3V3 and 5V voltage pins are not. To monitor the current consumption of an external target with the AEM, put the on-board MCU in its lowest energy mode to minimize its impact on the measurements.

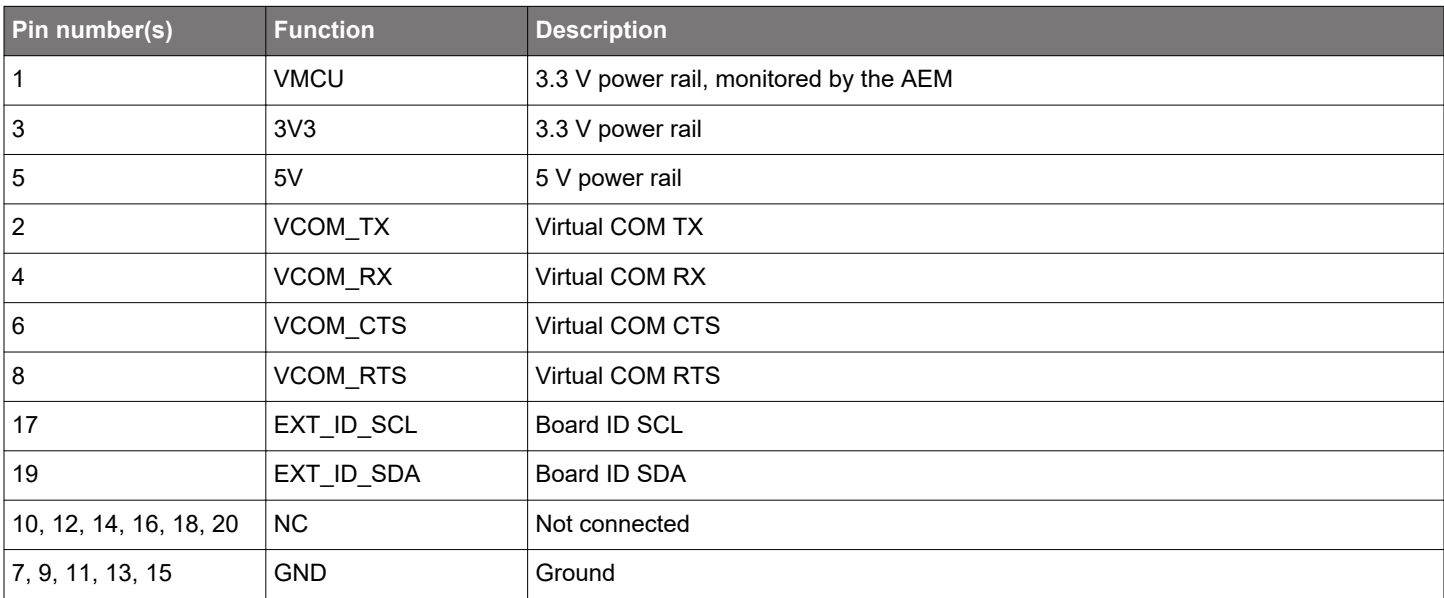

#### **Table 4.5. Simplicity Connector Pin Descriptions**

# <span id="page-11-0"></span>**5. Power Supply and Reset**

#### **5.1 MCU Power Selection**

The EFM32G on the Starter Kit can be powered by one of these sources:

- The debug USB cable
- 3 V coin cell battery

The power source for the MCU is selected with the slide switch in the lower left corner of the Starter Kit. The figure below shows how the different power sources can be selected with the slide switch.

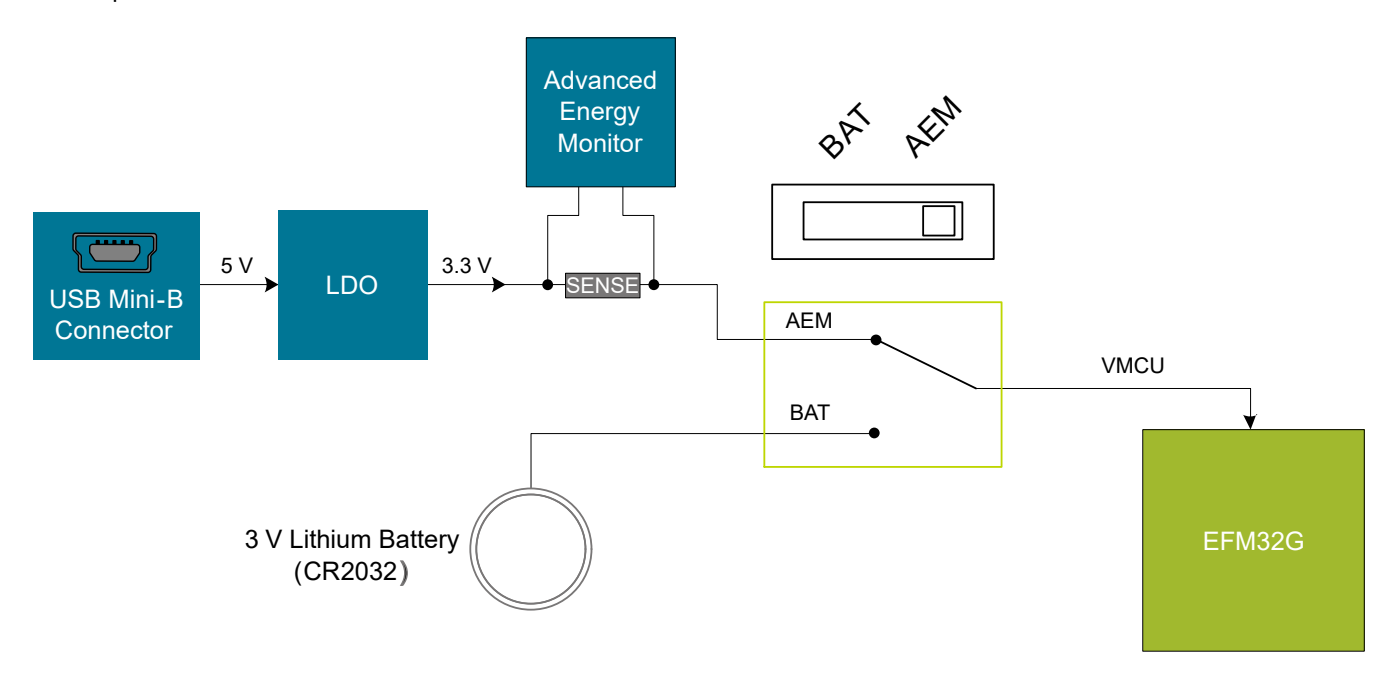

**Figure 5.1. Power Switch**

With the switch in the AEM position, a low noise 3.3 V LDO on the Starter Kit is used to power the EFM32G. This LDO is again powered from the debug USB cable. The Advanced Energy Monitor is now connected in series, allowing accurate high-speed current measurements and energy debugging/profiling.

With the switch in the **BAT** position, a 20 mm coin cell battery in the CR2032 socket can be used to power the device. With the switch in this position, no current measurements are active. This is the recommended switch position when powering the MCU with an external power source.

**Note:** The Advanced Energy Monitor can only measure the current consumption of the EFM32G when the power selection switch is in the **AEM** position.

#### **5.2 Board Controller Power**

The board controller is responsible for important features, such as the debugger and the AEM, and is powered exclusively through the USB port in the top left corner of the board. This part of the kit resides on a separate power domain, so a different power source can be selected for the target device while retaining debugging functionality. This power domain is also isolated to prevent current leakage from the target power domain when power to the board controller is removed.

The board controller power domain is not influenced by the position of the power switch.

The kit has been carefully designed to keep the board controller and the target power domains isolated from each other as one of them powers down. This ensures that the target EFM32G device will continue to operate in the **BAT** mode.

#### <span id="page-12-0"></span>**5.3 EFM32G Reset**

The EFM32G MCU can be reset by a few different sources:

- A user pressing the RESET button
- The on-board debugger pulling the #RESET pin low
- An external debugger pulling the #RESET pin low

In addition to the reset sources mentioned above, a reset to the EFM32G will also be issued during board controller boot-up. This means that removing power to the board controller (unplugging the J-Link USB cable) will not generate a reset, but plugging the cable back in will, as the board controller boots up.

# <span id="page-13-0"></span>**6. Peripherals**

The starter kit has a set of peripherals that showcase some of the features of the EFM32G.

Note that most EFM32G I/O routed to peripherals are also routed to the breakout pads or the EXP header, which must be taken into consideration when using these.

#### **6.1 Push Buttons and LEDs**

The kit has two user push buttons marked BTN0 and BTN1. They are connected directly to the EFM32G and are debounced by RC filters with a time constant of 1 ms. The buttons are connected to pins PB9 and PB10.

The kit also features four yellow LEDs marked LED0 through LED3 that are controlled by GPIO pins on the EFM32G. The LEDs are connected to pins PC0, PC1, PC2 and PC3 in an active-high configuration.

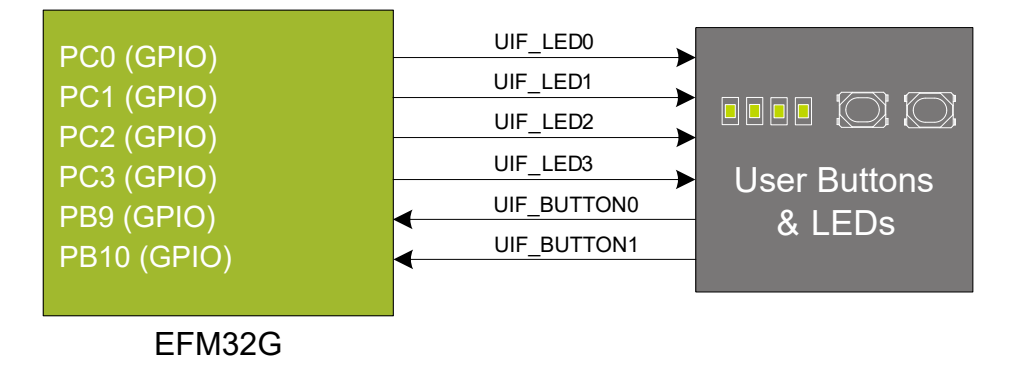

**Figure 6.1. Buttons and LEDs**

#### <span id="page-14-0"></span>**6.2 LCD**

A 48-pin segment LCD is connected to the EFM32's LCD peripheral. The LCD has 4 common lines and 40 segment lines, giving a total of 160 segments in quadruplex mode. These lines are not shared on the breakout pads.

It is possible to operate less than 4 common lines to prevent the LCD from occupying more I/O resources than required. This is accomplished by disabling any number of the COM1-3 lines, for static, duplex and triplex modes respectively. Only COM0 is operated in static mode, while COM0-1 is operated in duplex mode, and COM0-2 is operated in triplex mode. Refer to the kit schematics for details about which segments that will be available when operating the display in different multiplexing modes.

A capacitor connected to the EFM32 LCD peripheral's voltage boost pin is also available on the kit.

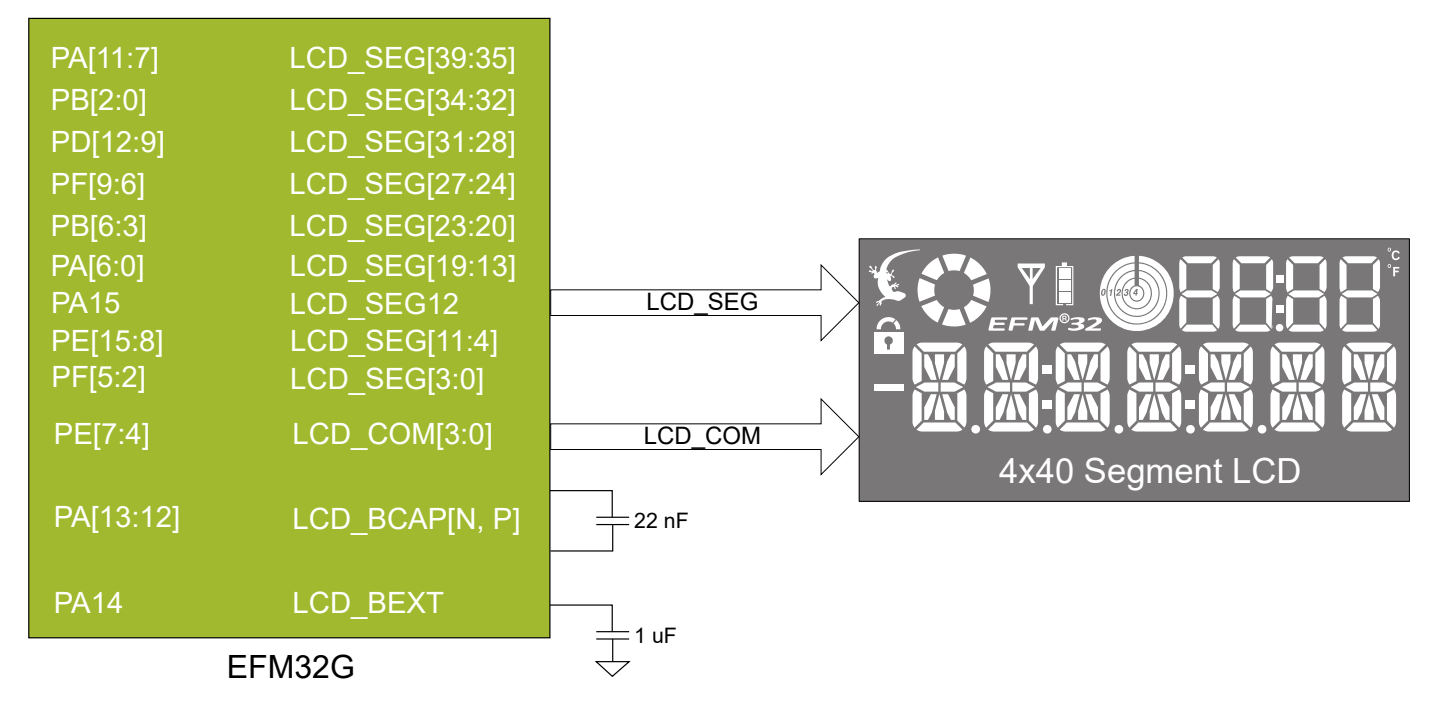

**Figure 6.2. Segment LCD**

#### **6.3 Capacitive Touch Slider**

A touch slider utilizing the capacitive touch capability of the EFM32G's analog comparator (ACMP) is located below the segment LCD. It consists of four interleaved pads which are connected to PC8, PC9, PC10 and PC11.

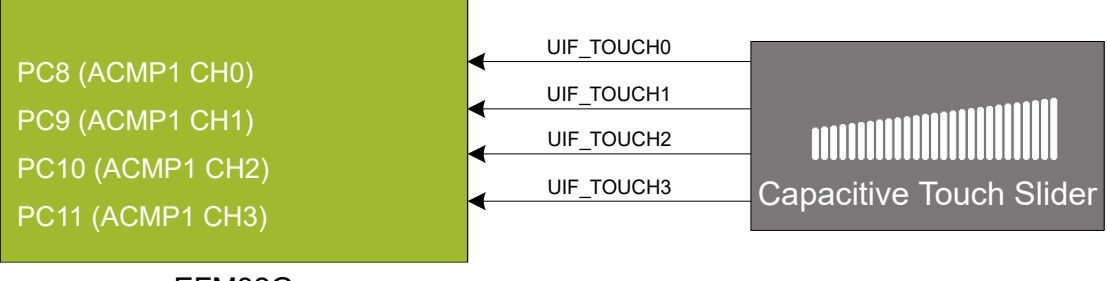

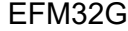

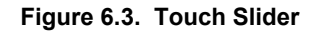

The capacitive touch pads work by sensing changes in the capacitance of the pads when touched by a human finger. Sensing the changes in capacitance is done by setting up the EFM32G's analog comparator (ACMP) in capacitive touch sensing mode.

Sensing change in capacitance is done by setting up the touch pad as part of an RC relaxation oscillator, where the analog comparator counts the number of oscillations for a fixed period of time.

#### <span id="page-15-0"></span>**6.4 Virtual COM Port**

An asynchronous serial connection to the board controller is provided for application data transfer between a host PC and the target EFM32G, which eliminates the need for an external serial port adapter.

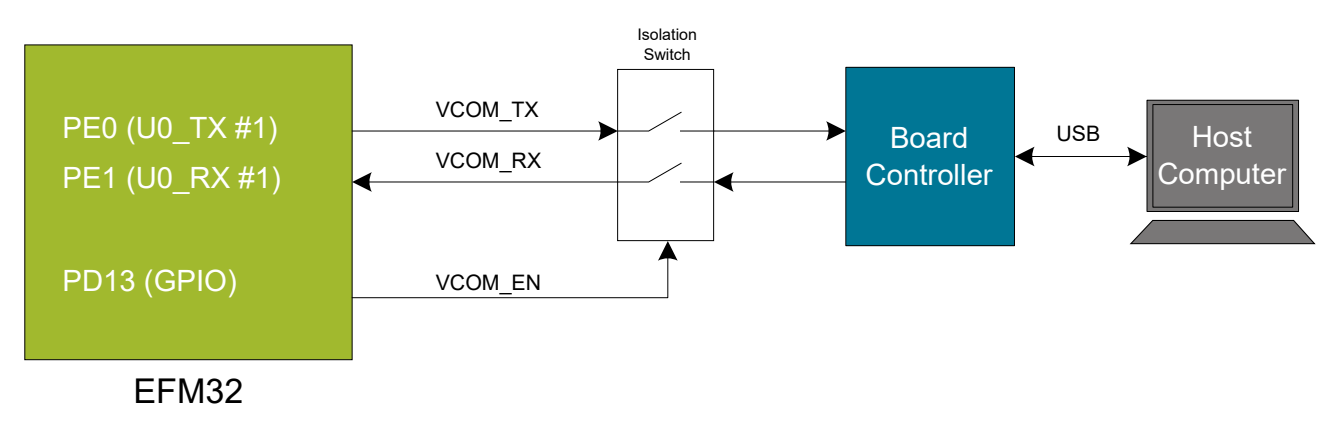

#### **Figure 6.4. Virtual COM Port Interface**

The Virtual COM port consists of a physical UART between the target device and the board controller, and a logical function in the board controller that makes the serial port available to the host PC over USB. The UART interface consists of two pins and an enable signal.

#### **Table 6.1. Virtual COM Port Interface Pins**

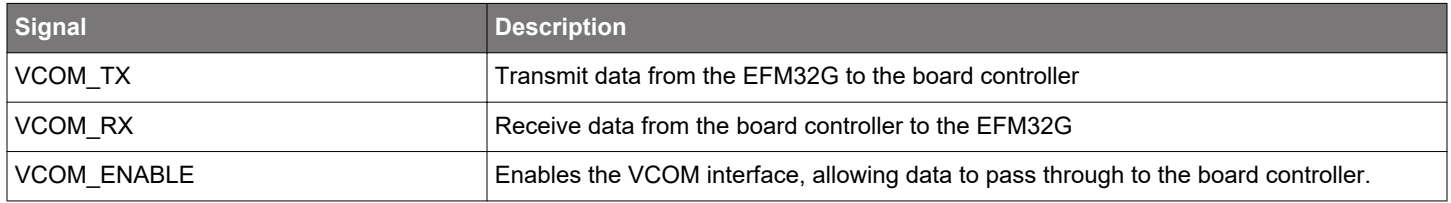

**Note:** The VCOM port is only available when the board controller is powered, which requires the J-Link USB cable to be inserted.

# <span id="page-16-0"></span>**7. Advanced Energy Monitor**

#### **7.1 Usage**

The Advanced Energy Monitor (AEM) data is collected by the board controller and can be displayed by the Energy Profiler, available through Simplicity Studio. By using the Energy Profiler, current consumption and voltage can be measured and linked to the actual code running on the EFM32G in realtime.

#### **7.2 Theory of Operation**

To accurately measure current ranging from 0.1 µA to 47 mA (114 dB dynamic range), a current sense amplifier is utilized together with a dual gain stage. The current sense amplifier measures the voltage drop over a small series resistor, and the gain stage further amplifies this voltage with two different gain settings to obtain two current ranges. The transition between these two ranges occurs around 250 µA. Digital filtering and averaging is done within the board controller before the samples are exported to the Energy Profiler application.

During kit startup, an automatic calibration of the AEM is performed, which compensates for the offset error in the sense amplifiers.

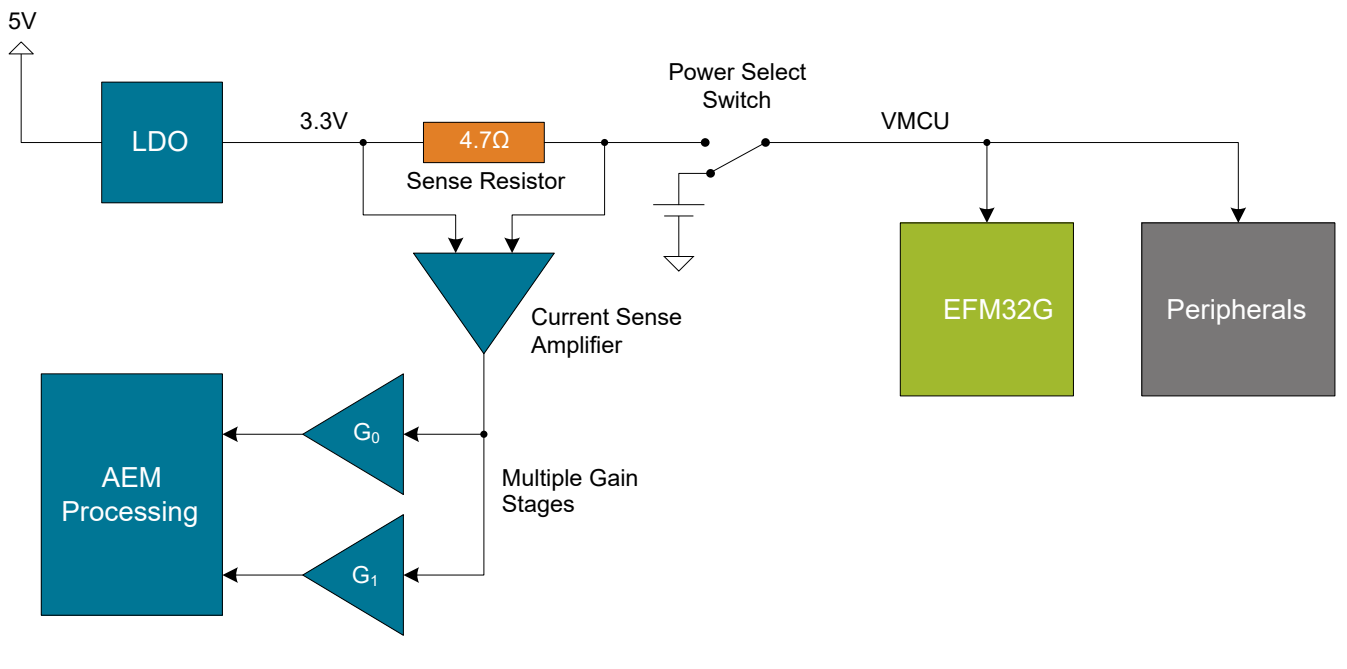

**Figure 7.1. Advanced Energy Monitor**

#### **7.3 Accuracy and Performance**

The AEM is capable of measuring currents in the range of 0.1 µA to 47 mA. For currents above 250 µA, the AEM is accurate within 0.1 mA. When measuring currents below 250 μA, the accuracy increases to 1 μA. Although the absolute accuracy is 1 μA in the sub 250 µA range, the AEM is able to detect changes in the current consumption as small as 100 nA. The AEM produces 6250 current samples per second.

# <span id="page-17-0"></span>**8. On-Board Debugger**

The EFM32-G8XX-STK contains an integrated debugger, which can be used to download code and debug the EFM32G. In addition to programming the EFM32G on the kit, the debugger can also be used to program and debug external Silicon Labs EFM32, EFM8, EZR32 and EFR32 devices.

The debugger supports three different debug interfaces used with Silicon Labs devices:

- Serial Wire Debug, which is used with all EFM32, EFR32 and EZR32 devices
- JTAG, which can be used with EFR32 and some EFM32 devices
- C2 Debug, which is used with EFM8 devices

To ensure accurate debugging, use the appropriate debug interface for your device. The debug connector on the board supports all three of these modes.

#### <span id="page-18-0"></span>**8.1 Debug Modes**

To program external devices, use the debug connector to connect to a target board and set the debug mode to [**Out**]. The same connector can also be used to connect an external debugger to the EFM32G MCU on the kit by setting debug mode to [**In**].

Selecting the active debug mode is done in Simplicity Studio.

**Debug MCU:** In this mode, the on-board debugger is connected to the EFM32G on the kit.

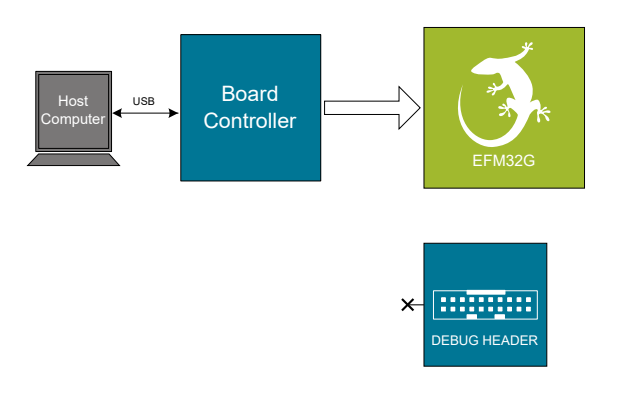

**Figure 8.1. Debug MCU**

**Debug OUT:** In this mode, the on-board debugger can be used to debug a supported Silicon Labs device mounted on a custom board.

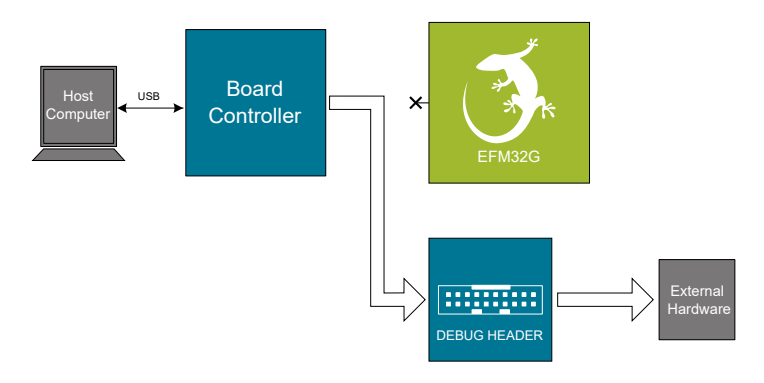

**Figure 8.2. Debug OUT**

**Debug IN:** In this mode, the on-board debugger is disconnected, and an external debugger can be connected to debug the EFM32G on the kit.

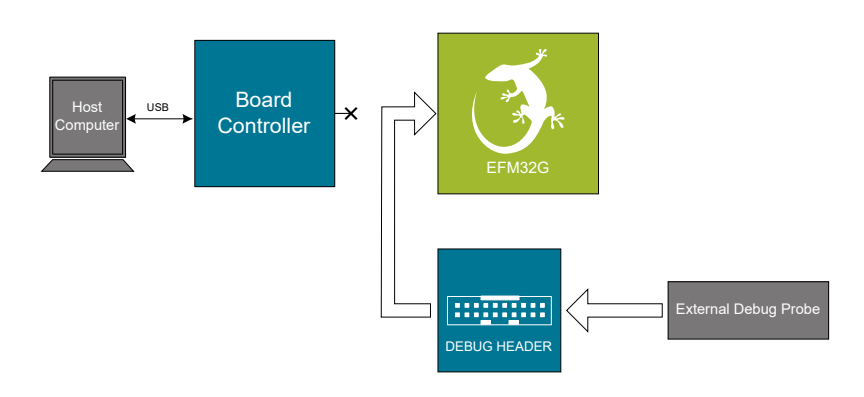

**Figure 8.3. Debug IN**

**Note:** For "Debug IN" to work, the kit board controller must be powered through the Debug USB connector.

#### <span id="page-19-0"></span>**8.2 Debugging During Battery Operation**

When the EFM32G is battery-powered and the J-Link USB is still connected, the on-board debug functionality is available. If the USB power is disconnected, the Debug IN mode will stop working.

If debug access is required when the target is running off another energy source, such as a battery, and the board controller is powered down, make direct connections to the GPIO used for debugging. This can be done by connecting to the appropriate pins of the breakout pads. Some Silicon Labs kits provide a dedicated pin header for this purpose.

# <span id="page-20-0"></span>**9. Kit Configuration and Upgrades**

The kit configuration dialog in Simplicity Studio allows you to change the J-Link adapter debug mode, upgrade its firmware, and change other configuration settings. To download Simplicity Studio, go to [http://www.silabs.com/simplicity.](http://www.silabs.com/simplicity)

In the main window of the Simplicity Studio's Launcher perspective, the debug mode and firmware version of the selected J-Link adapter are shown. Click the [**Change**] link next to any of them to open the kit configuration dialog.

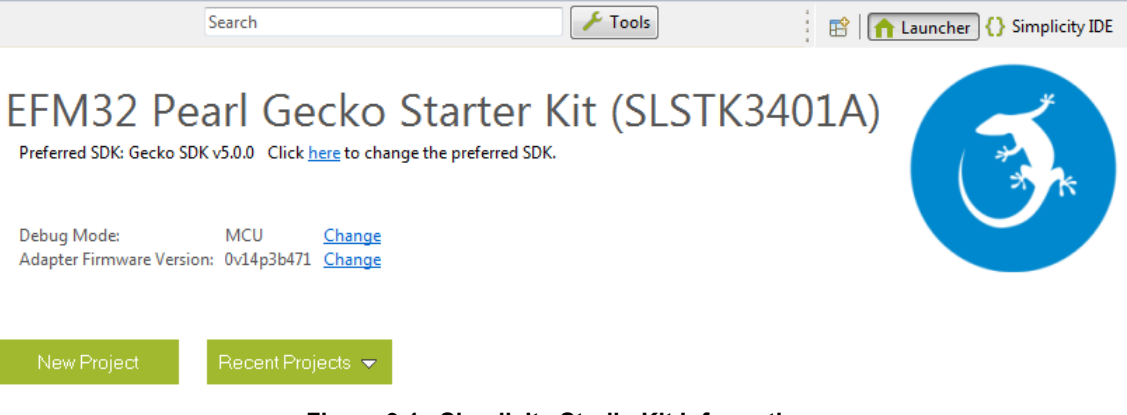

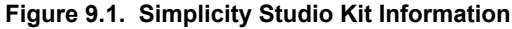

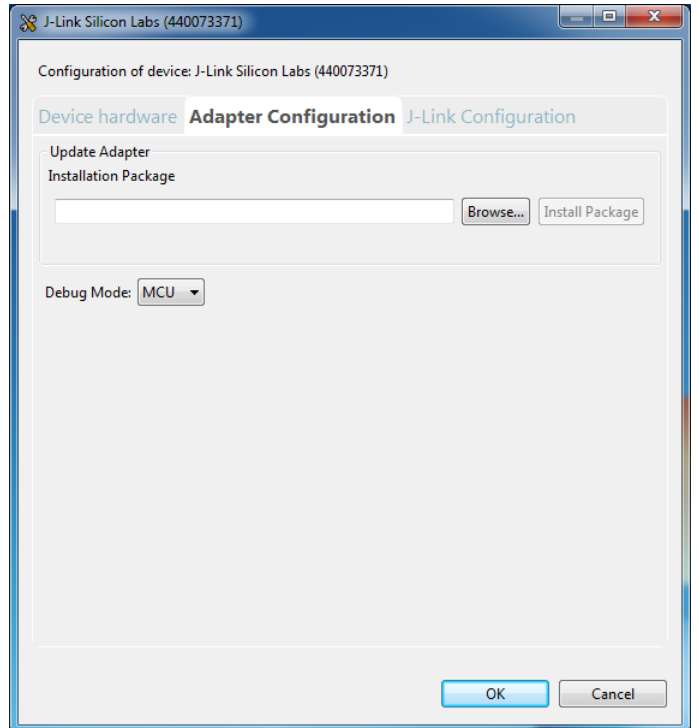

**Figure 9.2. Kit Configuration Dialog**

#### **9.1 Firmware Upgrades**

Upgrading the kit firmware is done through Simplicity Studio. Simplicity Studio will automatically check for new updates on startup.

You can also use the kit configuration dialog for manual upgrades. Click the [**Browse**] button in the [**Update Adapter**] section to select the correct file ending in .emz. Then, click the [**Install Package**] button.

# <span id="page-21-0"></span>**10. Schematics, Assembly Drawings, and BOM**

Schematics, assembly drawings, and bill of materials (BOM) are available through Simplicity Studio when the kit documentation package has been installed. They are also available from the Silicon Labs website and kit page.

# <span id="page-22-0"></span>**11. Kit Revision History and Errata**

#### **11.1 Revision History**

The kit revision can be found printed on the box label of the kit, as outlined in the figure below.

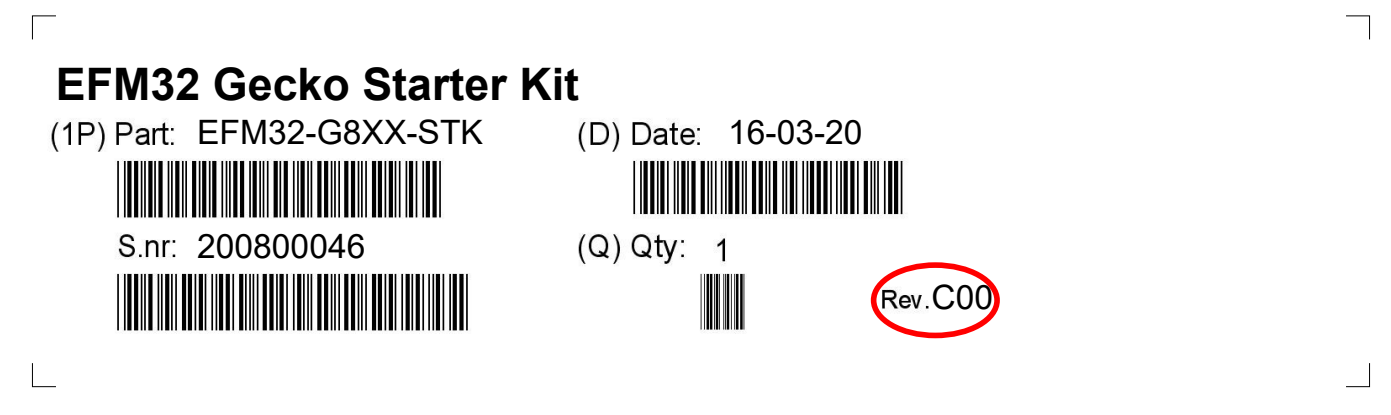

**Figure 11.1. Revision Info**

#### **Table 11.1. Kit Revision History**

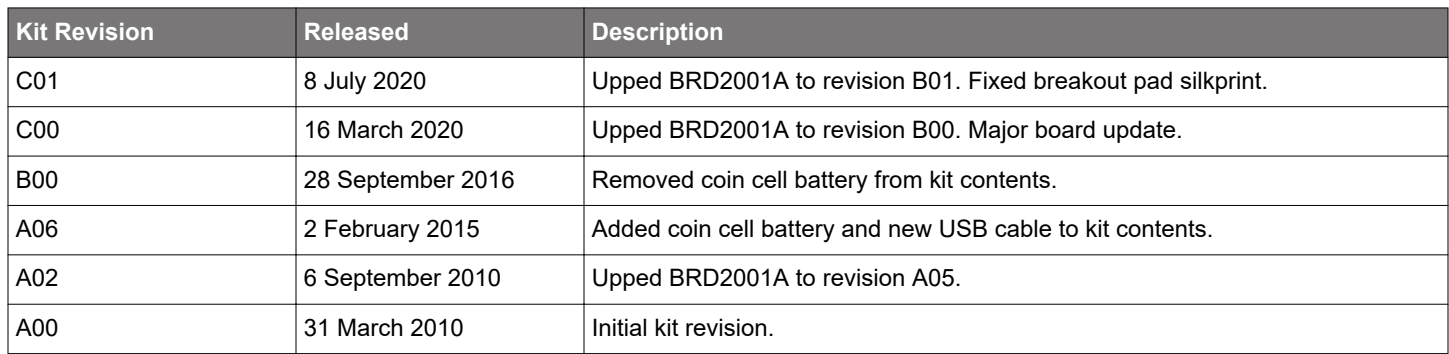

#### **11.2 Errata**

#### **Table 11.2. Kit Errata**

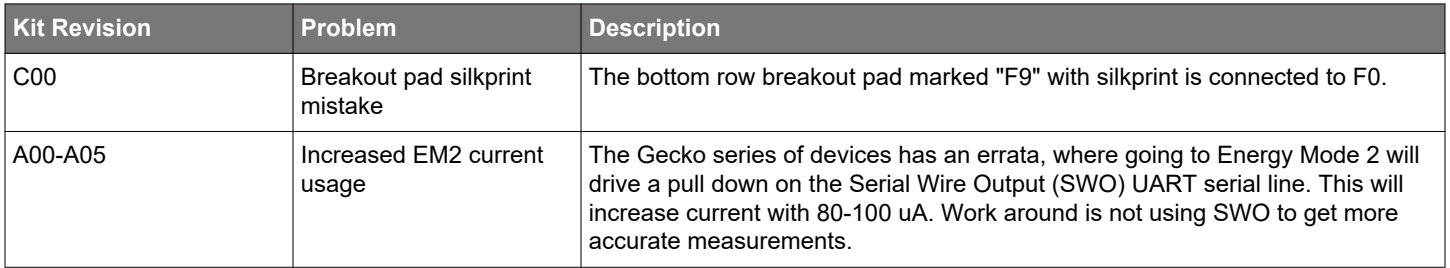

# <span id="page-23-0"></span>**12. Document Revision History**

#### **2.00**

July 2020

First document revision with major kit update. Updated document to Silicon Labs format.

### **1.01**

November 2010

Updated with new board revisions.

#### **1.00**

April 2010

Initial document version.

Silicon Labs

# Simplicity Studio<sup>"4</sup>

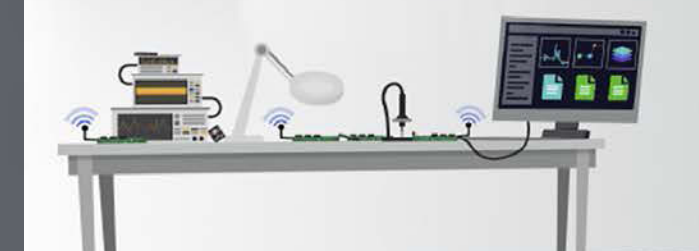

# **Simplicity Studio**

One-click access to MCU and wireless tools, documentation, software, source code libraries & more. Available for Windows, Mac and Linux!

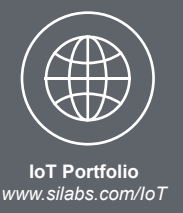

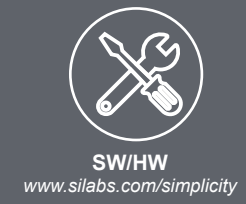

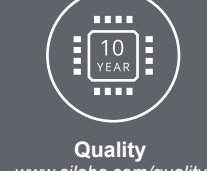

*www.silabs.com/quality*

**Support and Community** *community.silabs.com*

#### **Disclaimer**

Silicon Labs intends to provide customers with the latest, accurate, and in-depth documentation of all peripherals and modules available for system and software implementers using or intending to use the Silicon Labs products. Characterization data, available modules and peripherals, memory sizes and memory addresses refer to each specific device, and "Typical" parameters provided can and do vary in different applications. Application examples described herein are for illustrative purposes only. Silicon Labs reserves the right to make changes without further notice to the product information, specifications, and descriptions herein, and does not give warranties as to the accuracy or completeness of the included information. Without prior notification, Silicon Labs may update product firmware during the manufacturing process for security or reliability reasons. Such changes will not alter the specifications or the performance of the product. Silicon Labs shall have no liability for the consequences of use of the information supplied in this document. This document does not imply or expressly grant any license to design or fabricate any integrated circuits. The products are not designed or authorized to be used within any FDA Class III devices, applications for which FDA premarket approval is required or Life Support Systems without the specific written consent of Silicon Labs. A "Life Support System" is any product or system intended to support or sustain life and/or health, which, if it fails, can be reasonably expected to result in significant personal injury or death. Silicon Labs products are not designed or authorized for military applications. Silicon Labs products shall under no circumstances be used in weapons of mass destruction including (but not limited to) nuclear, biological or chemical weapons, or missiles capable of delivering such weapons. Silicon Labs disclaims all express and implied warranties and shall not be responsible or liable for any injuries or damages related to use of a Silicon Labs product in such unauthorized applications.

#### **Trademark Information**

Silicon Laboratories Inc.® , Silicon Laboratories®, Silicon Labs®, SiLabs® and the Silicon Labs logo®, Bluegiga®, Bluegiga Logo®, ClockBuilder®, CMEMS®, DSPLL®, EFM®, EFM32®, EFR, Ember®, Energy Micro, Energy Micro logo and combinations thereof, "the world's most energy friendly microcontrollers", Ember®, EZLink®, EZRadio®, EZRadioPRO®, Gecko®, Gecko OS, Gecko OS Studio, ISOmodem®, Precision32®, ProSLIC®, Simplicity Studio®, SiPHY®, Telegesis, the Telegesis Logo®, USBXpress® , Zentri, the Zentri logo and Zentri DMS, Z-Wave®, and others are trademarks or registered trademarks of Silicon Labs. ARM, CORTEX, Cortex-M3 and THUMB are trademarks or registered trademarks of ARM Holdings. Keil is a registered trademark of ARM Limited. Wi-Fi is a registered trademark of the Wi-Fi Alliance. All other products or brand names mentioned herein are trademarks of their respective holders.

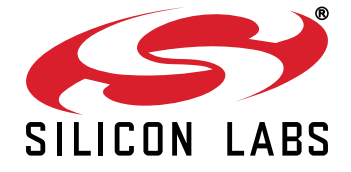

**Silicon Laboratories Inc. 400 West Cesar Chavez Austin, TX 78701 USA**

# **http://www.silabs.com**